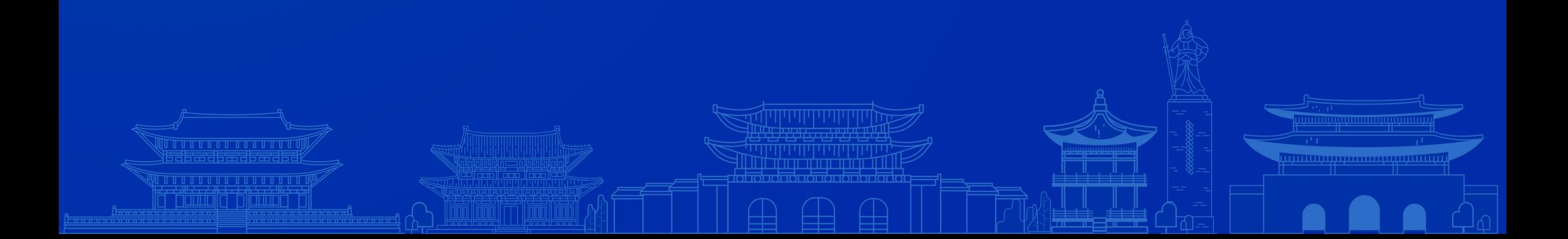

# **온라인 학술대회 참여 방법 매뉴얼**

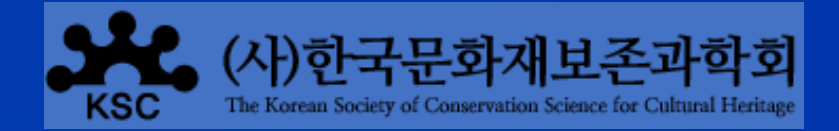

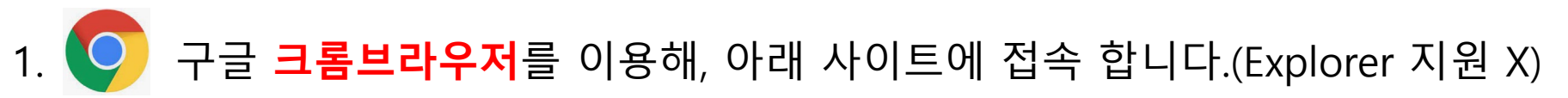

## **URL : http://www.conservation-live.co.kr**

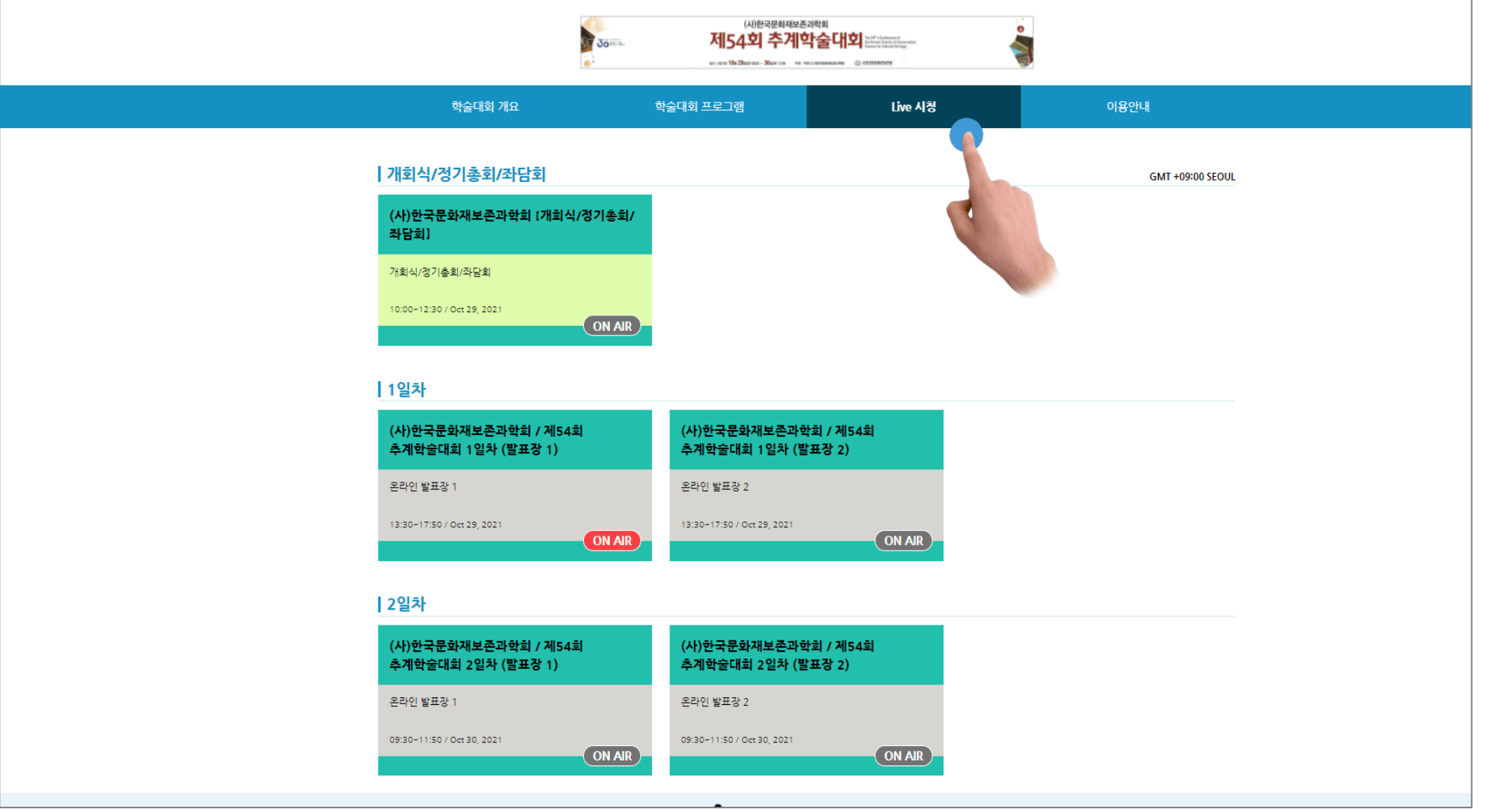

#### 2. **[Live 시청]** 탭을 눌러 원하는 세션을 클릭합니다.

\* **Live**가 시작되면 ON AIR 버튼이 **빨간색**으로 변경됩니다.

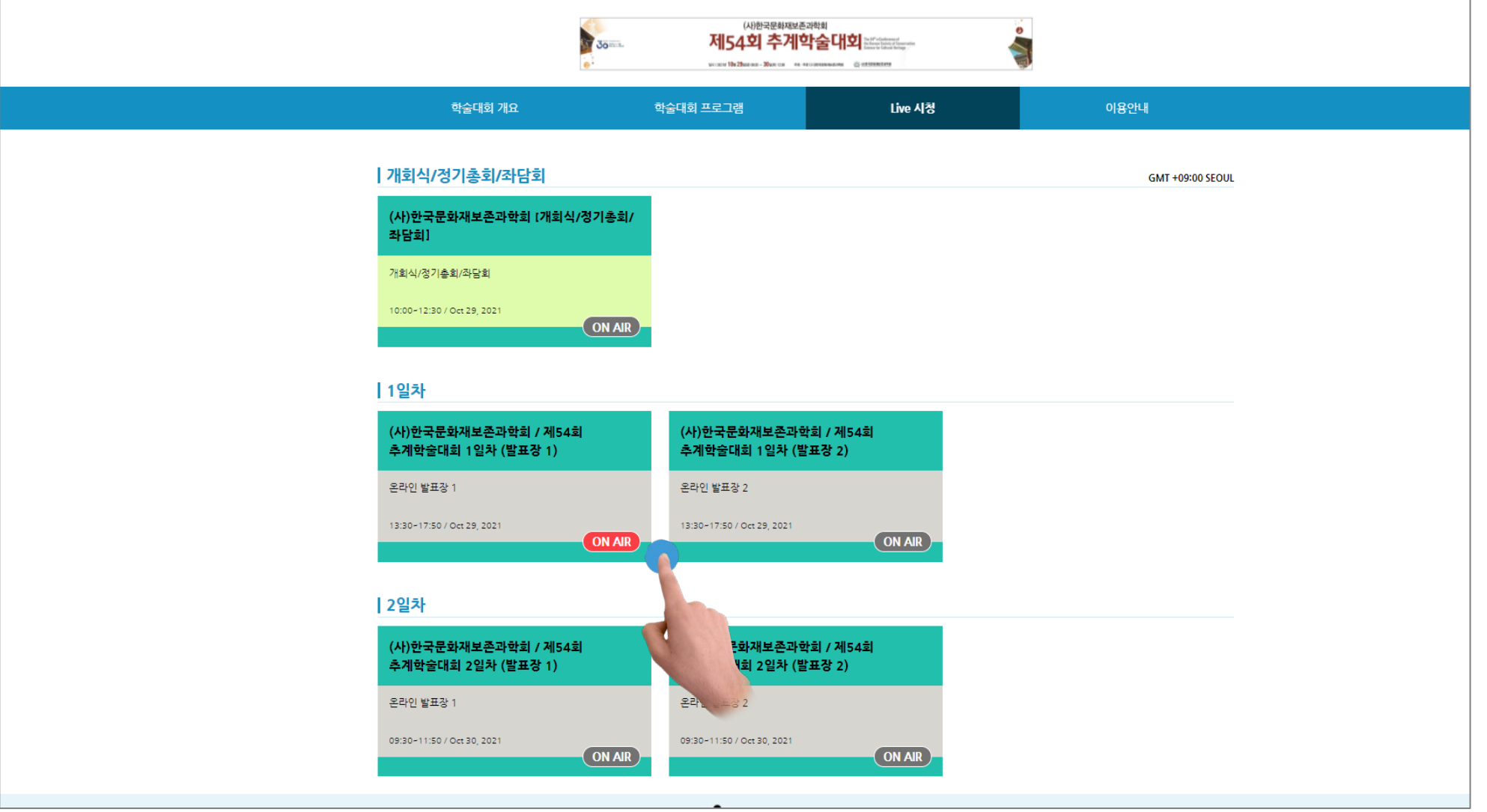

## 3. 등록 정보(이름, 휴대폰번호)를 입력한 뒤, ENTER 버튼을 눌러 입장합니다.

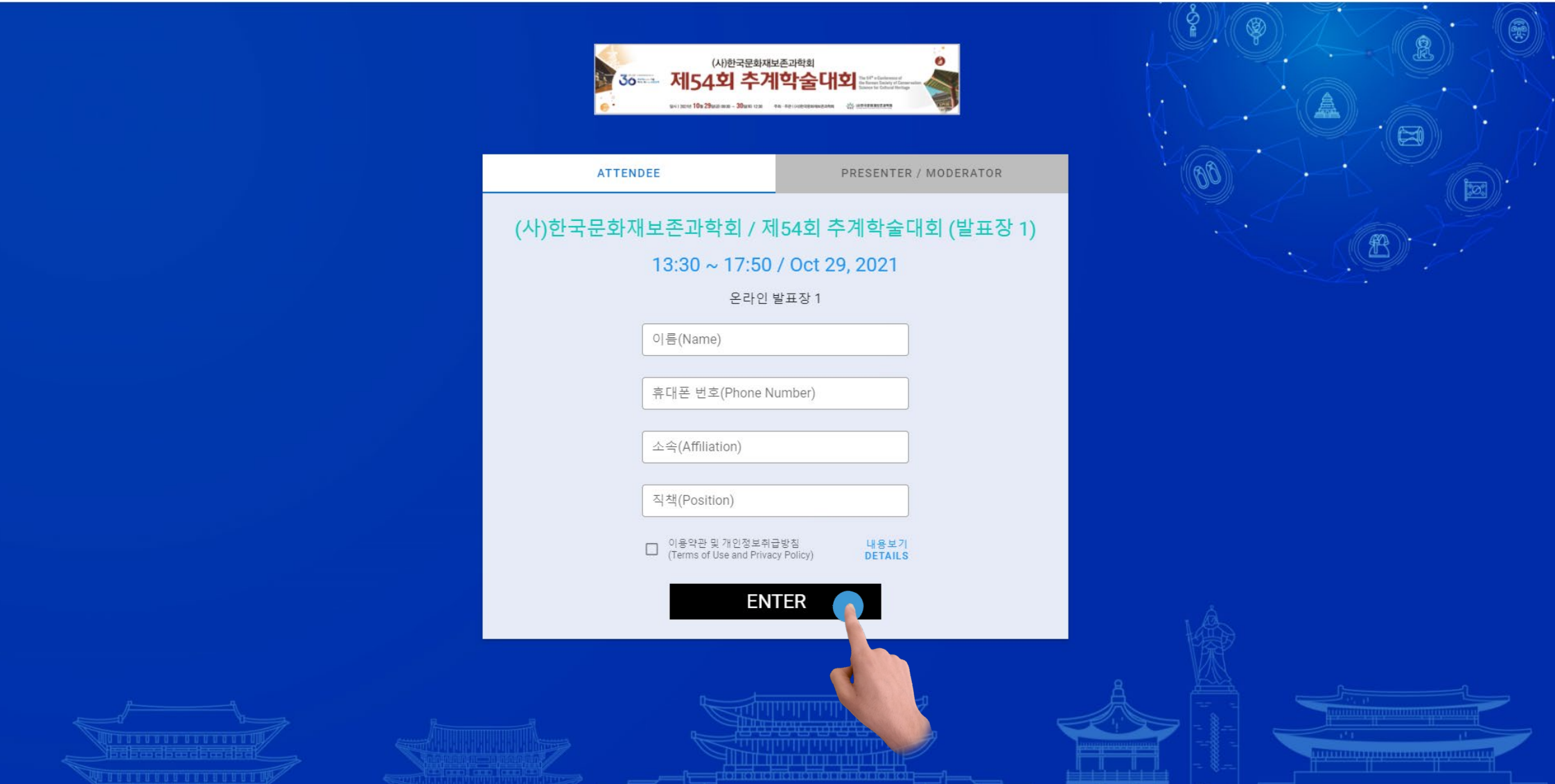

#### 4. Full 버튼을 눌러 전체화면으로 볼 수 있습니다.

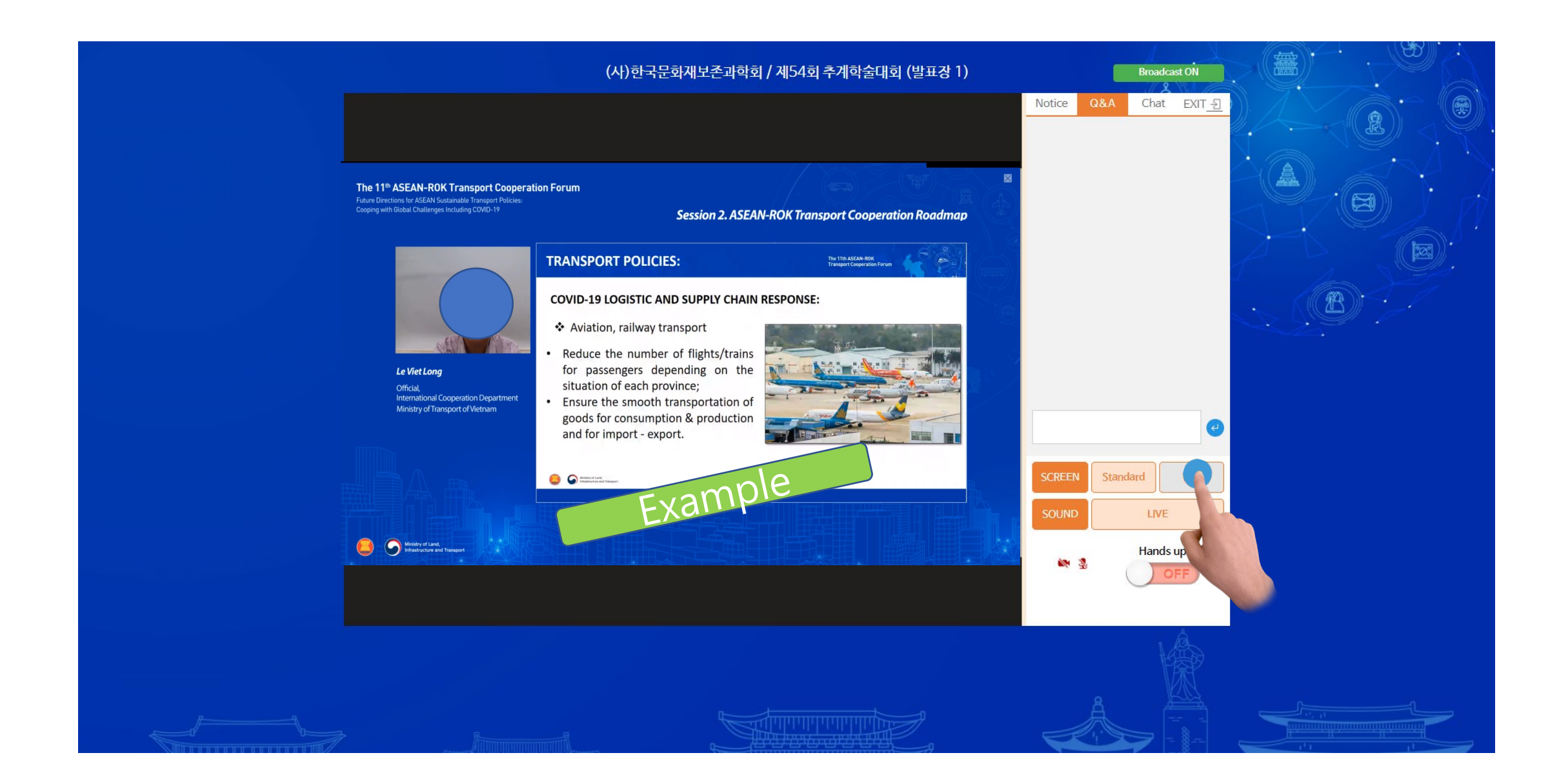

## 5. 발표화면 오른쪽 탭의 QnA, Chat 버튼을 눌러 해당 기능을 사용하실 수 있습니다. \* 퇴실하실경우에는 , 반드시 오른쪽 상단 EXIT 버튼을 눌러 퇴실해주세요.

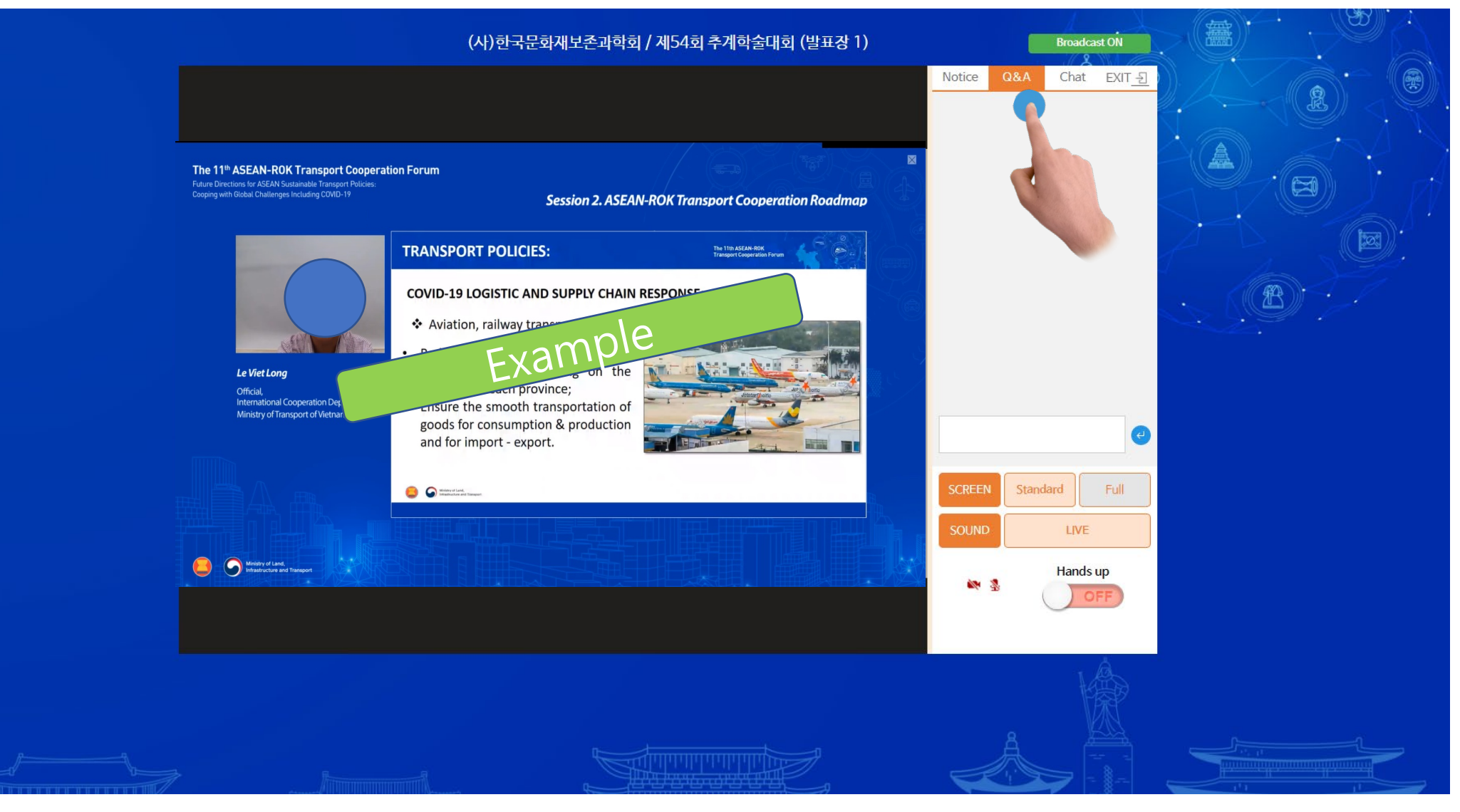

6. 발표화면 우측 하단 손들기 (Hands Up)버튼을 눌러 회의에 참여 가능 합니다. (세션좌장의 승인 후에 화상회의에 참여하실 수 있습니다.)

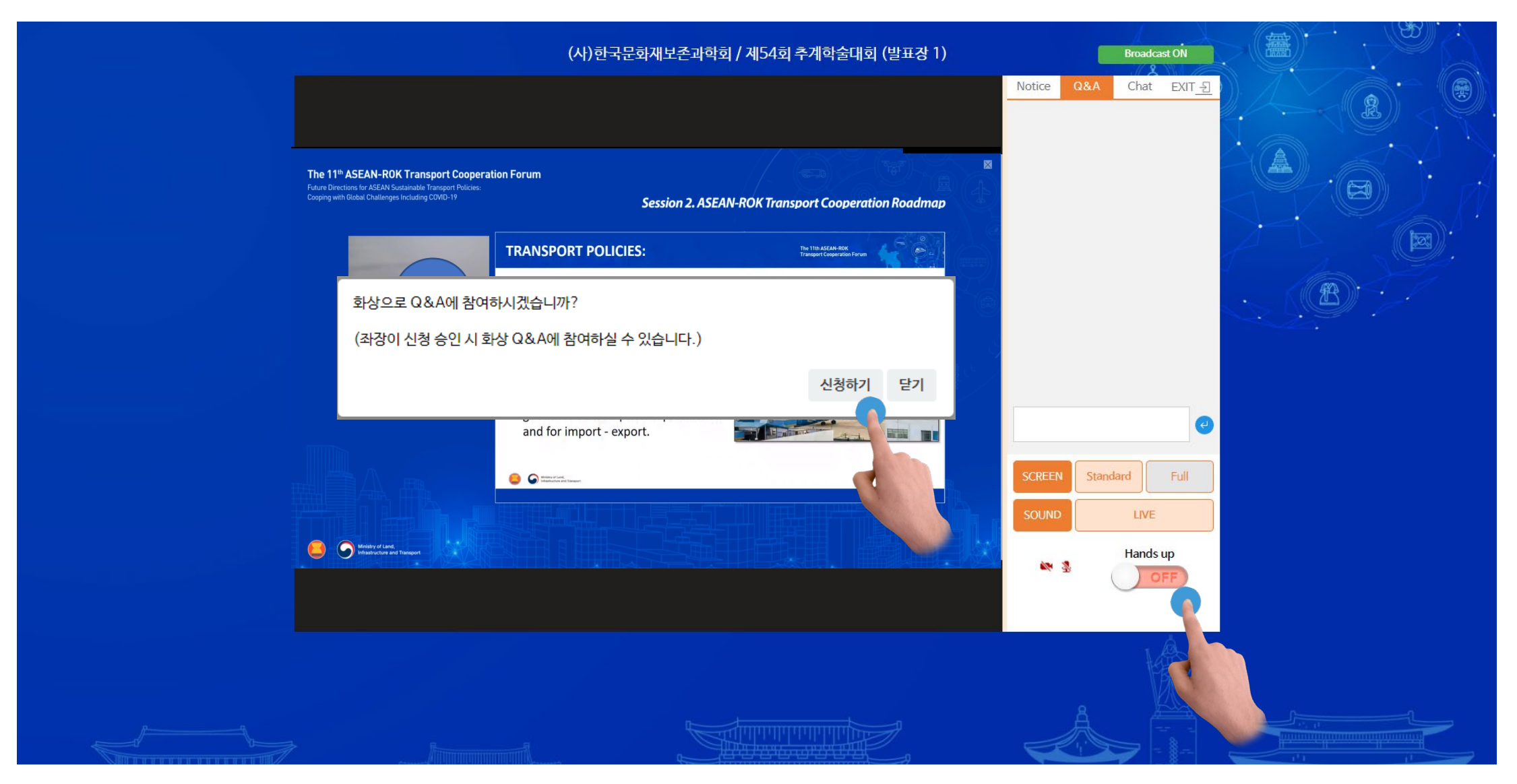

## 6-1. 마이크와 카메라 사용 권한 허용을 눌러주세요.(마이크와 카메라가 <mark>반드시 있어야 참가 가능</mark>합니다.)

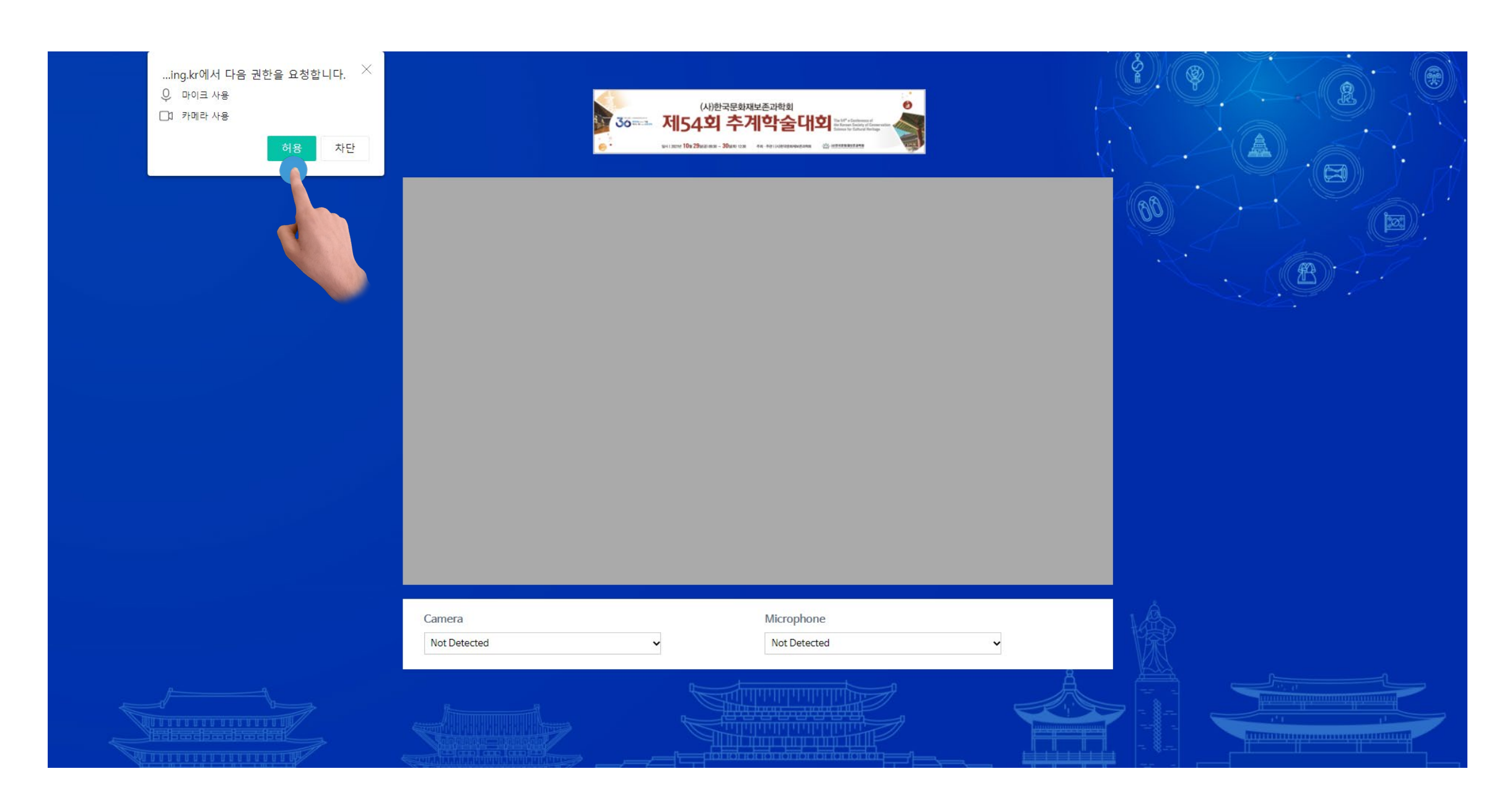

### 6-2. 좌장 승인 후 화면과 육성으로 참가 가능합니다.

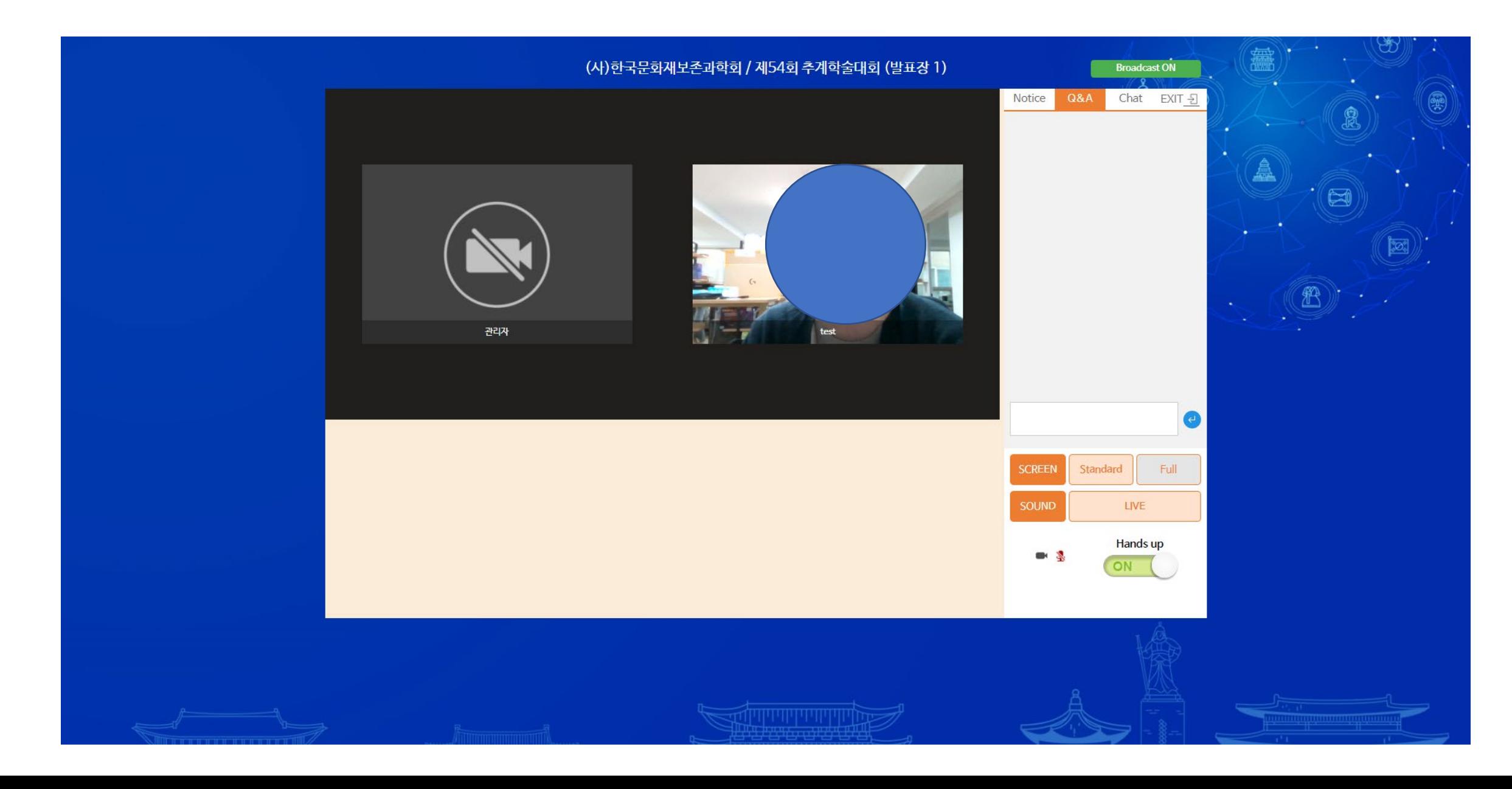

### 7. 우측 하단 E-Poster 버튼을 눌러 해당 기능을 사용하실 수 있습니다.

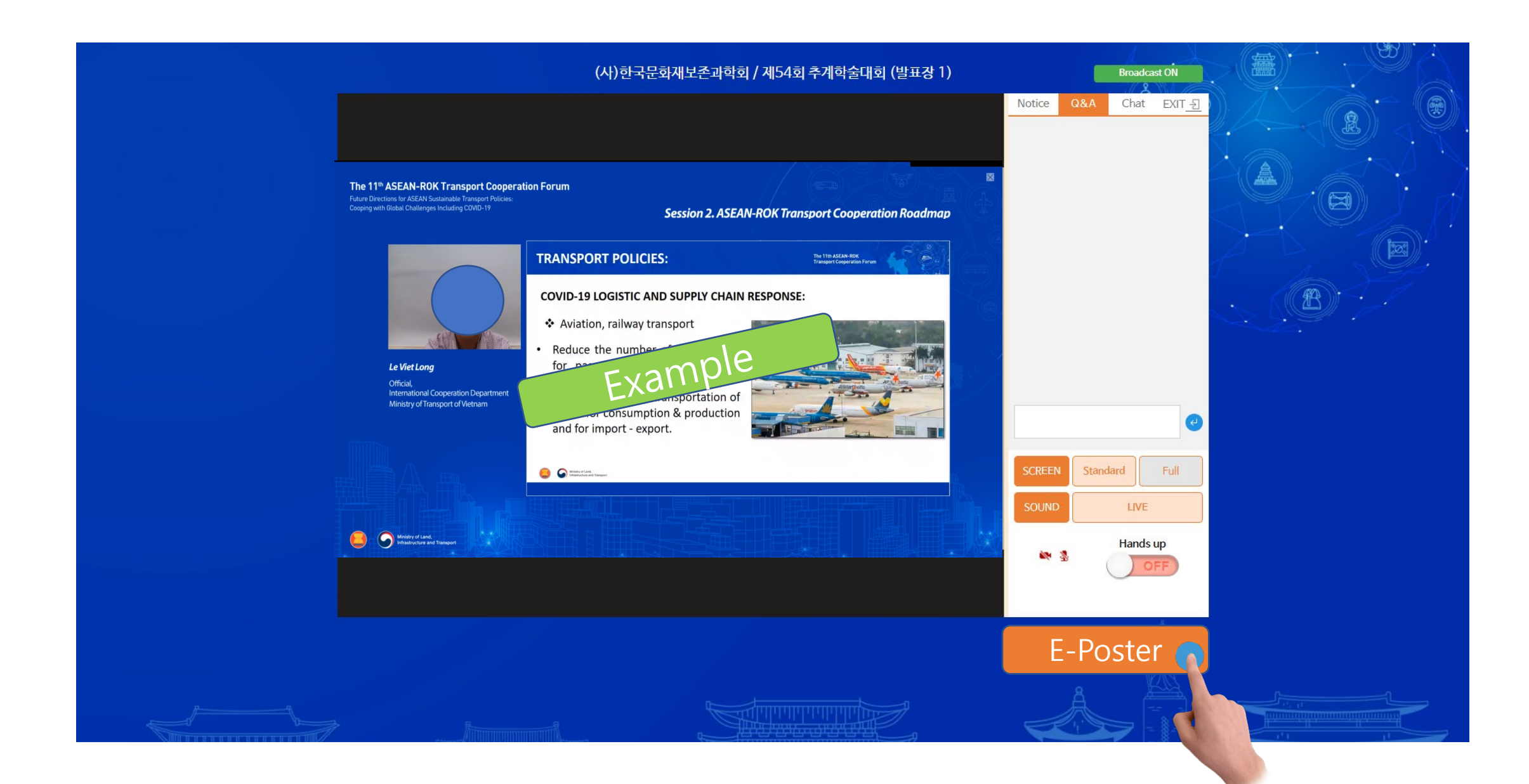

# - 감사합니다 -